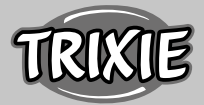

**Kopplung des Futterautomaten TX8 Smart 2.0 mit der Tuya Smart App/ Pairing the Automatic Food Dispenser TX8 Smart 2.0 with the Tuya Smart App** #24344

### **DE** Anleitung

Die gedruckte Anleitung, die dem TX8 Smart 2.0 bei liegt, verweist auf die Verwendung der Trixie App, welche voraussichtlich ab Januar 2024 erhältlich sein wird. Genau wie der TX8 Smart 1.0 kann auch der 2.0 mit der Tuya Smart App genutzt werden, lediglich das Kopplungsverfahren unterscheidet sich.

## **Vorbereitung**

Die Tuya Smart App kannst du für Android-Geräte im **[Google Play](https://play.google.com/store/apps/details?id=com.tuya.smart&hl=de&gl=US&pli=1) [Store](https://play.google.com/store/apps/details?id=com.tuya.smart&hl=de&gl=US&pli=1)** und für iOS-Geräte im **[Apple Store](https://apps.apple.com/de/app/tuya-smart/id1034649547)** herunterladen. Nachdem du dich mit deiner E-Mail-Adresse registriert hast, kannst du den Kopplungsprozess starten.

Vergewissere dich, dass dein Smartphone über WLAN mit dem Internet verbunden ist.

**Hinweis:** Beachte auch die Hinweise in der dem Gerät beiliegenden Anleitung, insbesondere den Abschnitt "Kopplung des Gerätes".

### **Kopplung des Gerätes**

- 1. Klicke unter "Mein Zuhause" auf "Gerät hinzufügen".
- 2. Wähle im Bereich "Kamera & Sperre" die "Sicherheitskamera (2,4GHz&5GHz)" aus.
- 3. Schalte den Futterautomaten ein. Halte die o-Taste gedrückt (ca. 7 Sekunden), bis du ein akustisches Signal hörst. Dies setzt den Automaten auf die Werkseinstellungen zurück und bereitet ihn für die Kopplung vor.
- 4. Klicke auf "Weiter", sobald die blaue LED "LINK" blinkt (nach ca. 20 Sek.).
- 5. Gib das WLAN-Passwort ein und klicke auf "Weiter". **Hinweis:** Falls dein WLAN-Passwort Sonderzeichen enthält, kann es zu Problemen beim Kopplungsprozess kommen. Ändere in diesem Fall dein WLAN-Passwort, sodass es ausschließlich Buchstaben und Ziffern enthält. Die maximale Länge des WLAN-Passwortes beträgt 20 Zeichen.
- 6. Halte den QR-Code im Abstand von 15–20 cm vor die Kamera des Futterautomaten. Wurde der QR-Code erkannt, ertönt ein Signalton. Bestätige mit "Signalton gehört".
- 7. Warte, bis die Verbindung erfolgreich hergestellt wurde.

Sollte die Verbindung nicht hergestellt werden können, kontaktiere den Support unter **[smartsupport@trixie.de](mailto:smartsupport%40trixie.de?subject=)**.

#### $(EN)$  Instructions

The printed instructions included with the TX8 Smart 2.0 refer to the use of the Trixie APP, which is expected to be available from January 2024. Just like the TX8 Smart 1.0, the 2.0 can also be used with the Tuya Smart app, only the pairing procedure is different.

#### **Preparation**

You can download the Tuya Smart app for Android devices from the **[Google Play Store](https://play.google.com/store/apps/details?id=com.tuya.smart&hl=en&gl=US)** and for iOS devices from the **[Apple Store](https://apps.apple.com/us/app/tuya-smart/id1034649547)**. Once you have registered with your e-mail address, you can start the pairing process. Make sure that your smartphone is connected to the internet via Wi-Fi.

**Note:** Also observe the instructions in the manual supplied with the device, in particular the section "Pairing the device".

## **Pairing the device**

- 1. Click on "Add Device" under "Home".
- 2. Select the "Smart Camera (2.4GHz&5GHz)" in the "Camera & Lock" area.
- 3. Switch on the automatic feed dispenser. Press and hold the  $\circ$  button (approx. 7 seconds) until you hear an acoustic signal. This resets the feeder to the factory settings and prepares it for pairing.
- 4. Click on "Next" as soon as the blue "LINK" LED flashes (after approx. 20 sec.).
- 5. Enter the Wi-Fi Password and click on "Next". **Note:** If your Wi-Fi password contains special characters, there may be problems with the pairing process. In this case, change your Wi-Fi password so that it only contains letters and numbers. The maximum length of the Wi-Fi password is 20 characters.
- 6. Hold the QR code at a distance of 15–20 cm in front of the dispenser's camera. If the QR code is recognized, a signal tone sounds. Confirm with "I Heard a Prompt".
- 7. Wait until the connection has been successfully established.

If the connection cannot be established, please contact support at **[smartsupport@trixie.de](mailto:smartsupport%40trixie.de?subject=)**.

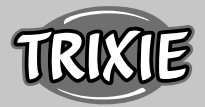

**Couplage du distributeur automatique de nourriture TX8 Smart 2.0 avec l'App Tuya Smart/ Koppeling van de Voederautomaat TX8 Smart 2.0 met de Tuya Smart App** #24344

#### (FR) Instructions

Le mode d'emploi accompagnant le TX8 Smart 2.0 indique qu'il faut utiliser l'application TRIXIE. Celle-ci sera probablement disponible à partir de janvier 2024. Tout comme le TX8 Smart 1.0, le 2.0 peut être utilisé avec la Tuya Smart App, seule la procédure de couplage diffère.

## **Préparation**

Tu peux télécharger l'application Tuya Smart sur **[Google Play Store](https://play.google.com/store/apps/details?id=com.tuya.smart&hl=fr)** pour les appareils Android et sur **[Apple Store](https://apps.apple.com/fr/app/tuya-smart/id1034649547)** pour les appareils iOS. Après t'être enregistré avec ton adresse e-mail, tu peux commencer le processus de couplage. Assure-toi que ton smartphone est connecté à Internet via Wi-Fi.

**Remarque :** tiens compte également «des indications figurant dans le mode d'emploi fourni avec l'appareil, en particulier la section "Appariement de l'appareil".

## **Appariement de l'appareil**

- 1. Sous Ma "Maison", clique sur "Ajouter".
- 2. Dans la section "Caméra et Serrure", sélectionne "Caméra de sécurité (2,4GHz&5GHz)".
- 3. Allume le distributeur de nourriture. Appuie sur la touche pendant environ 7 secondes jusqu'à ce que tu entendes un signal sonore. Cela réinitialise les paramètres de l'appareil et le prépare pour le couplage.
- 4. Clique sur "Suivant" dès que la LED bleue "LINK" clignote (après environ 20 secondes).
- 5. Saisis le mot de passe Wi-Fi et clique sur "Suivant". **Remarque :** des problèmes peuvent survenir lors du processus de couplage si ton mot de passe Wi-Fi contient des caractères spéciaux. Dans ce cas, modifie ton mot de passe Wi-Fi pour qu'il ne contienne que des lettres et des chiffres. La longueur maximale du mot de passe Wi-Fi est de 20 caractères.
- 6. Place le code QR à une distance de 15–20 cm devant la caméra du distributeur automatique de nourriture. Un signal sonore retentit dès que le code QR a été reconnu. Confirme en cliquant sur "J'ai entendu le bip".
- 7. Attends que la connexion soit établie avec succès.

Si la connexion ne peut pas être établie, contacte le support à l'adresse **[smartsupport@trixie.de](mailto:smartsupport%40trixie.de?subject=)**.

# N **Gebruiksaanwijzing**

De gedrukte gebruiksaanwijzing, die bij de TX8 Smart 2.0 is gevoegd, verwijst naar het gebruik van de Trixie APP, die naar verwachting vanaf januari 2024 verkrijgbaar zal zijn. Net als de TX8 Smart 1.0 kan ook de 2.0 met de Tuya Smart App gebruikt worden, slechts het koppelingsproces is verschillend.

## **Voorbereiding**

De Tuya Smart App kun je voor Android-apparaten in de **[Google Play Store](https://play.google.com/store/apps/details?id=com.tuya.smart&hl=nl)** en voor iOS-apparaten in de **[Apple Store](https://apps.apple.com/nl/app/tuya-smart/id1034649547)** downloaden. Nadat je je met jouw e-mail-adres geregistreerd hebt, kun je het koppelingsproces starten.

Vergewis je ervan dat jouw smartphone via Wi-Fi met het internet is verbonden.

**Instructie:** ALet ook op de aanwijzingen in de bij het apparaat gevoegde handleiding en vooral de paragraaf "Het koppelem van het apparaat".

## **Het koppelem van het apparaat**

- 1. Klik onder "Mijn familie" op "Toestel Toevoegen".
- 2. Selecteer in de sectie "Camera & Slot" de "Smart Camera (2,4GHz&5GHz)".
- 3. Zet de voederautomaat aan. Houd de o-toets ingedrukt (ca. 7 seconden), tot je een akoestisch signaal hoort. Dit zet de automaat terug op de fabrieksinstellingen en bereidt haar voor op de koppeling.
- 4. Klik op "Next", zodra de blauwe LED "LINK" knippert (na ca. 20 sec.).
- 5. Voer het Wi-Fi-wachtwoord in en klik op "Volgende". **Instructie:** Indien jouw Wi-Fi-wachtwoord speciale tekens bevat, kan dat problemen in het koppelingsproces opleveren. Wijzig in dat geval jouw Wi-Fi-wachtwoord, zodat het uitsluitend letters en cijfers bevat. De maximale lengte van het Wi-Fi-wachtwoord bedraagt 20 tekens.
- 6. Houd de QR-code op een afstand van 15–20 cm voor de camera van de voederautomaat. Wanneer de QR-code wordt herkent, klinkt een signaaltoon. Bevestig met .Hoor Een Toon".
- 7. Wacht tot de verbinding succesvol tot stand is gebracht.

Mocht de verbinding niet tot stand kunnen worden gebracht, neem dan met de support contact op via **[smartsupport@trixie.de](mailto:smartsupport%40trixie.de?subject=)**.